# **Outlook 2013**

## **Overview**

This article describes how to configure Microsoft Outlook 2013 on Windows 8.1. The instructions are similar across all versions of Outlook

# **Configuring Microsoft Outlook**

1. Open Outlook.

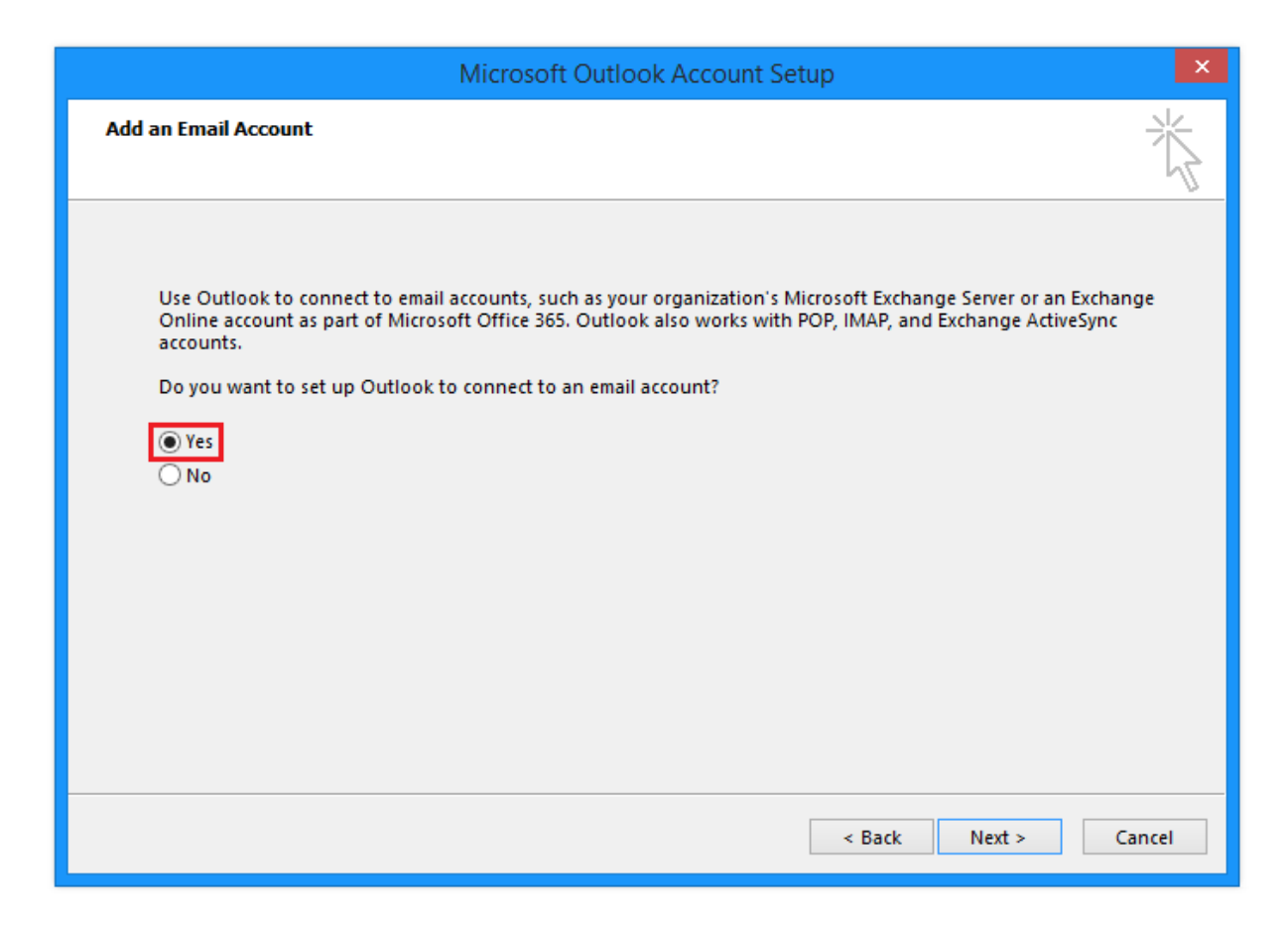

- 2. On the first page, select 'Yes' to create a new email account.
- 3. Click the **Next** button.

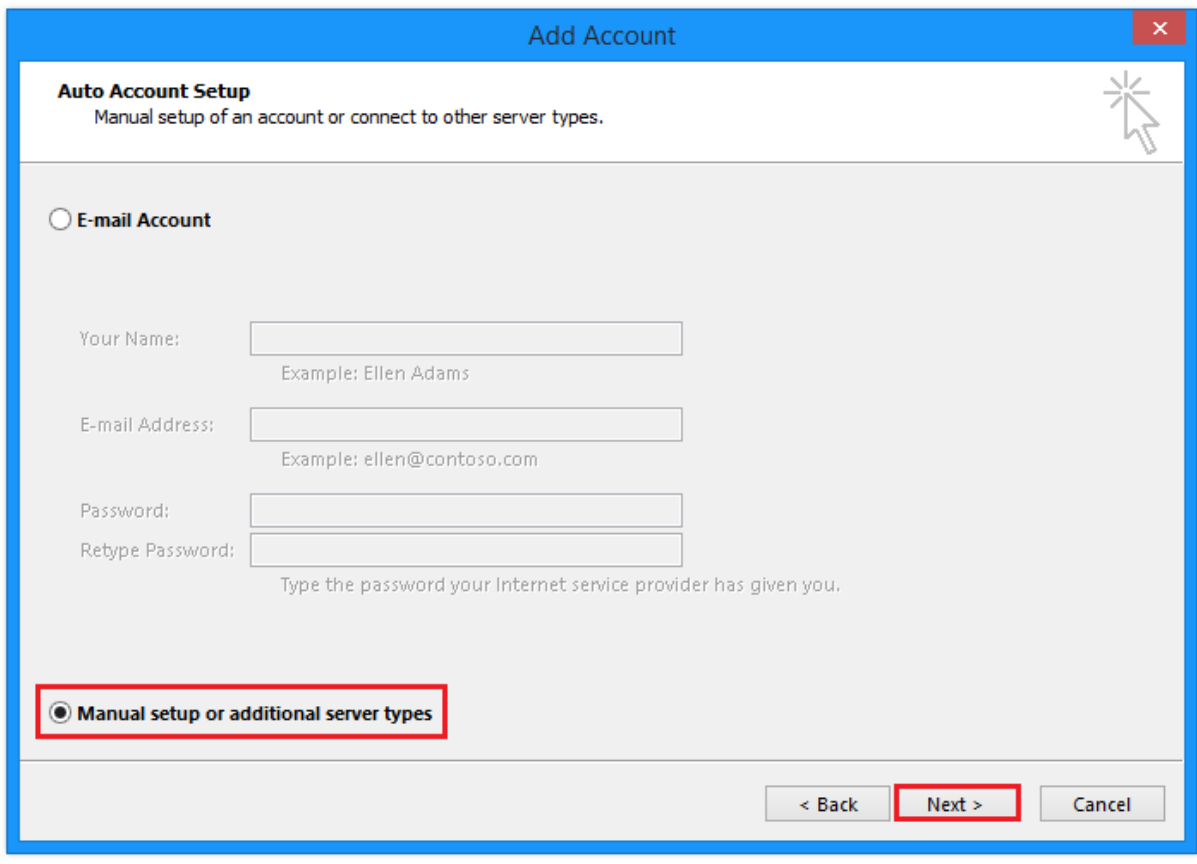

- 4. Select the radio button titled 'Manual setup or additional server types'.
- 5. Click the **Next** button.

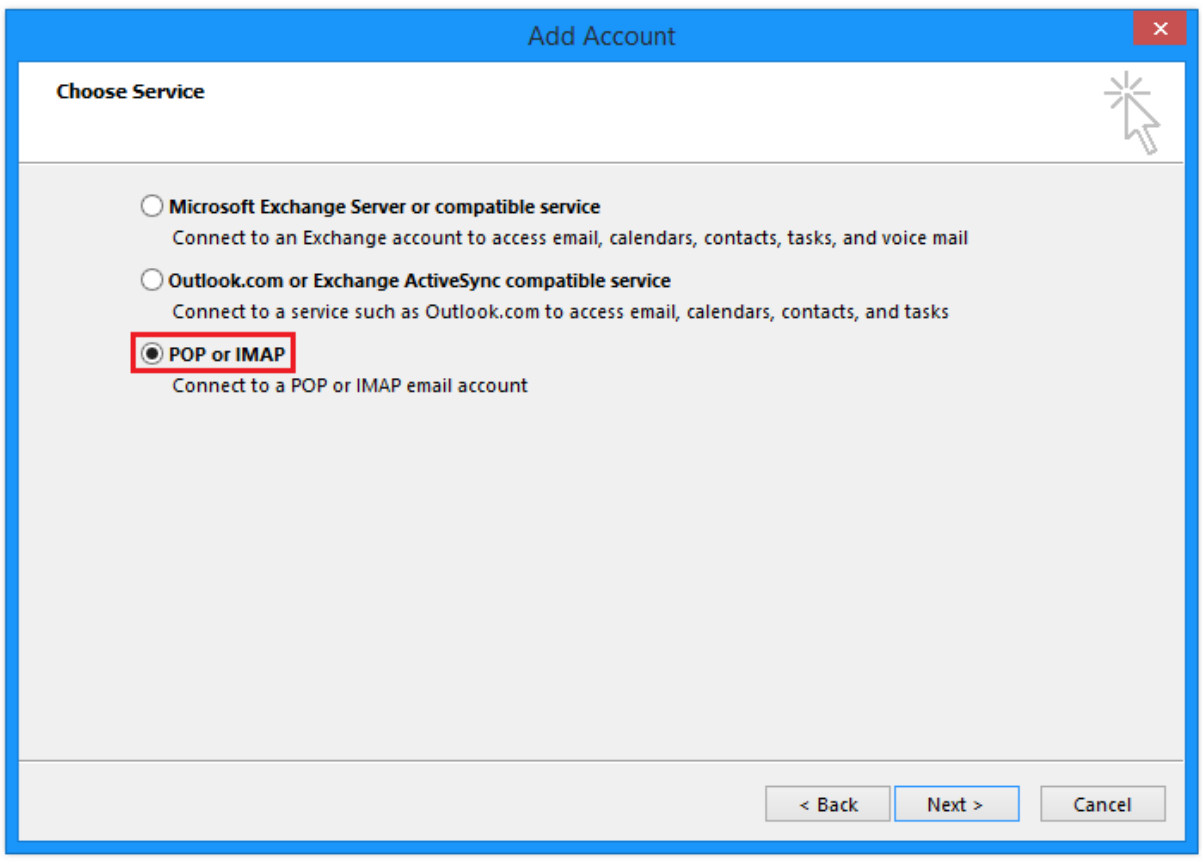

- 6. Select the radio button titled 'POP or IMAP'.
- 7. Click the **Next** button.

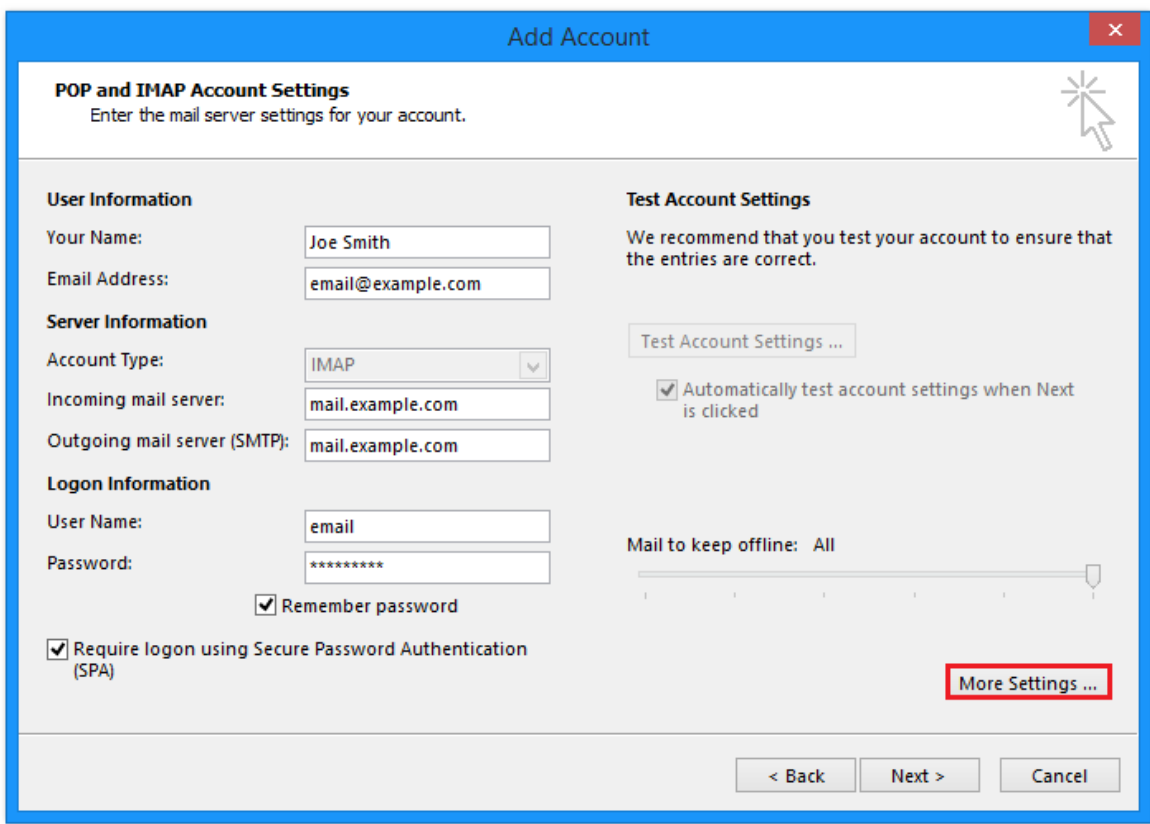

- 8. Enter your email credentials. For the incoming and outgoing mail server it is usually **mail.yourdomainname.com.au**
- 9. On the bottom right, click the **More Settings...** button.

### *A popup box appears:*

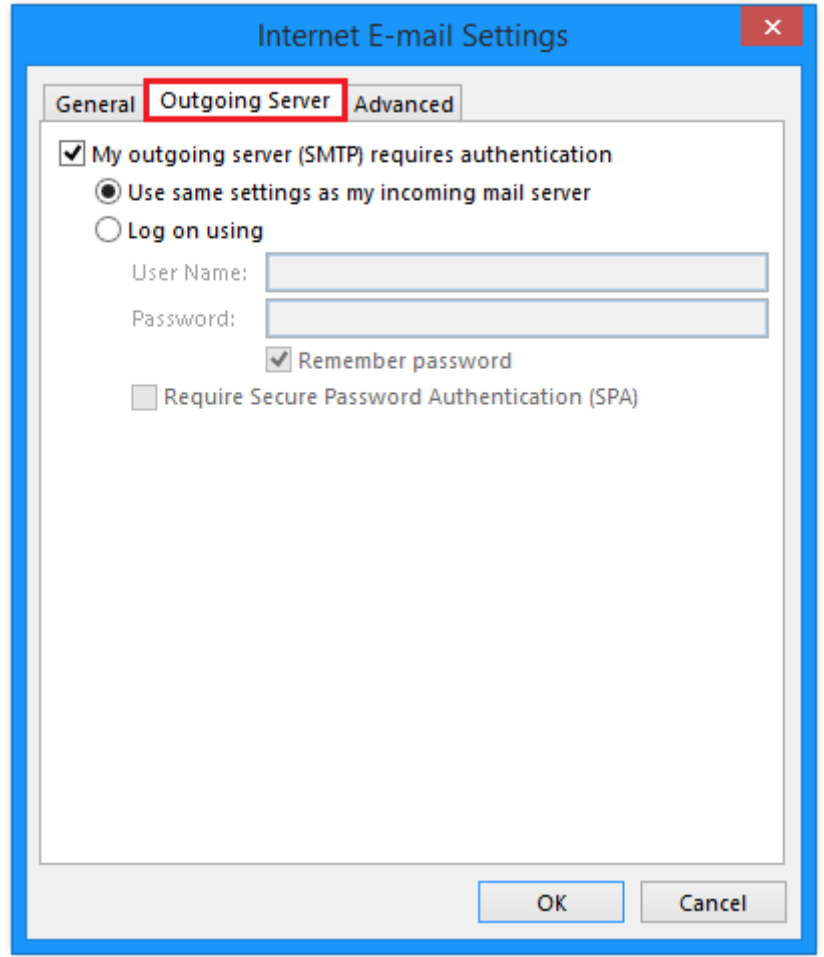

- 10. Select the 'Outgoing Server' tab.
- 11. Check the box titled 'My outgoing server (SMTP) requires authentication'.
- 12. Check the radio box titled 'Use same settings as my incoming mail server'.
- 13. Click the 'Advanced' tab.

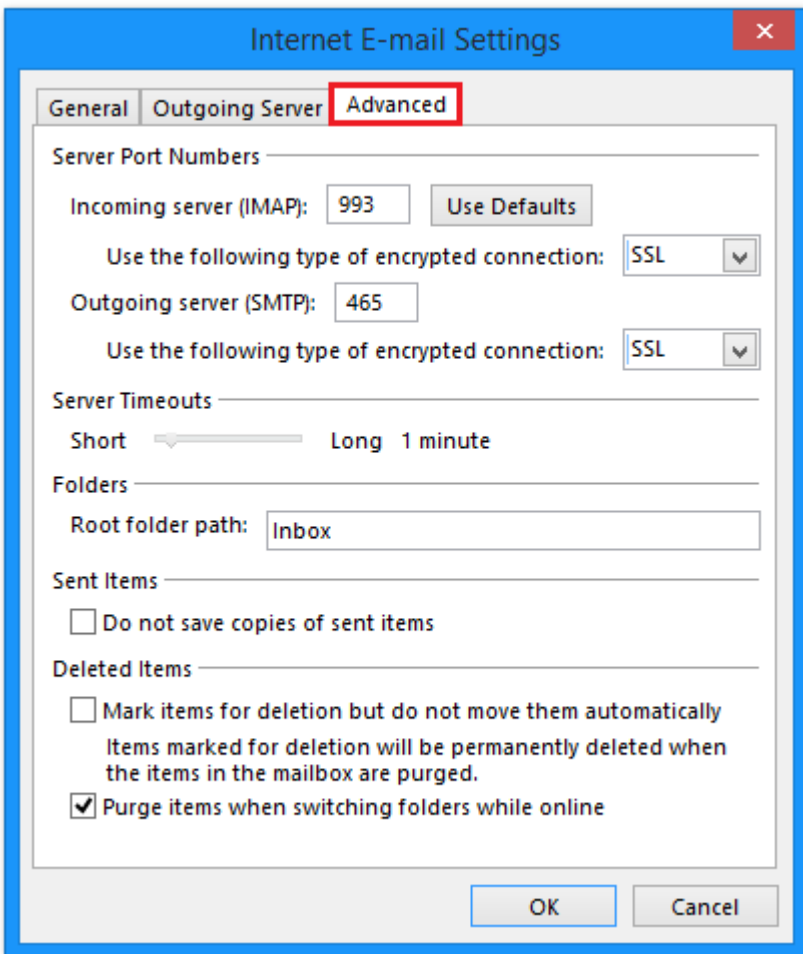

14. Select which ports and security settings you'd like to use.

#### **Incoming**

IMAP | Port 143 (Insecure Transport - No SSL function enabled) IMAP | Port 993 (Secure Transport - SSL function enabled) POP3 | Port 110 (Insecure Transport - No SSL function enabled) POP3 | Port 995 (Secure Transport - SSL function enabled)

#### **Outgoing**

- SMTP | Port 587 (Insecure Transport No SSL function enabled)
- SMTP | Port 465 (Secure Transport SSL function enabled)
- SMTP | Port 25 (username/password authentication MUST also be enabled!)
	- 15. Enter the word 'Inbox' in the field 'Root folder path:'
	- 16. Click the **Ok** button to save your changes.

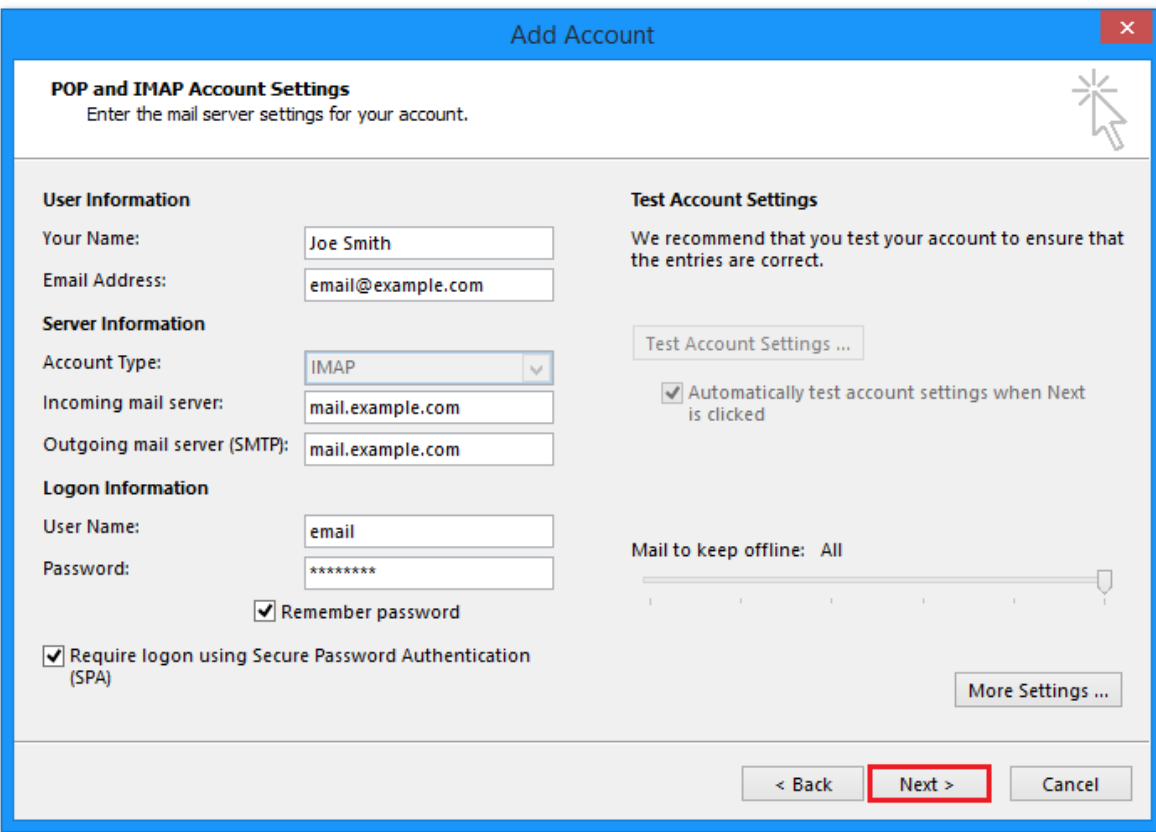

17. On the previous page, click the **Next** button to proceed.

*If a security warning popup box appears don't worry:*

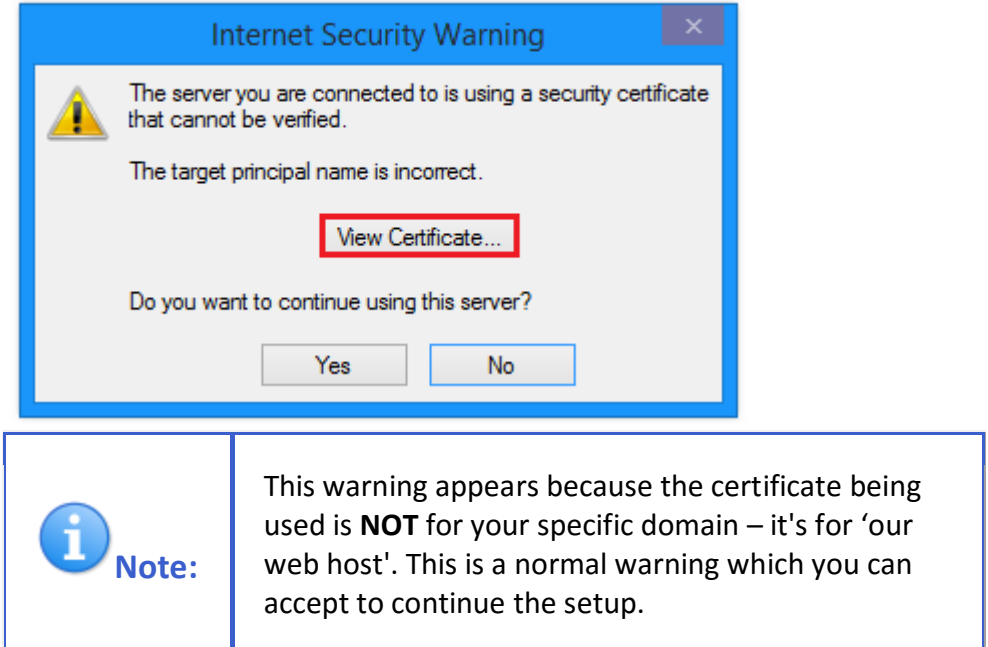

- 18. **If you'd like to confirm which certificate is attempting to be installed**, click the **View Certificate...** button.
- 19. Click the **Install Certificate...** button.

*The next screen allows you to store the certificate under the current user or local machine:*

÷

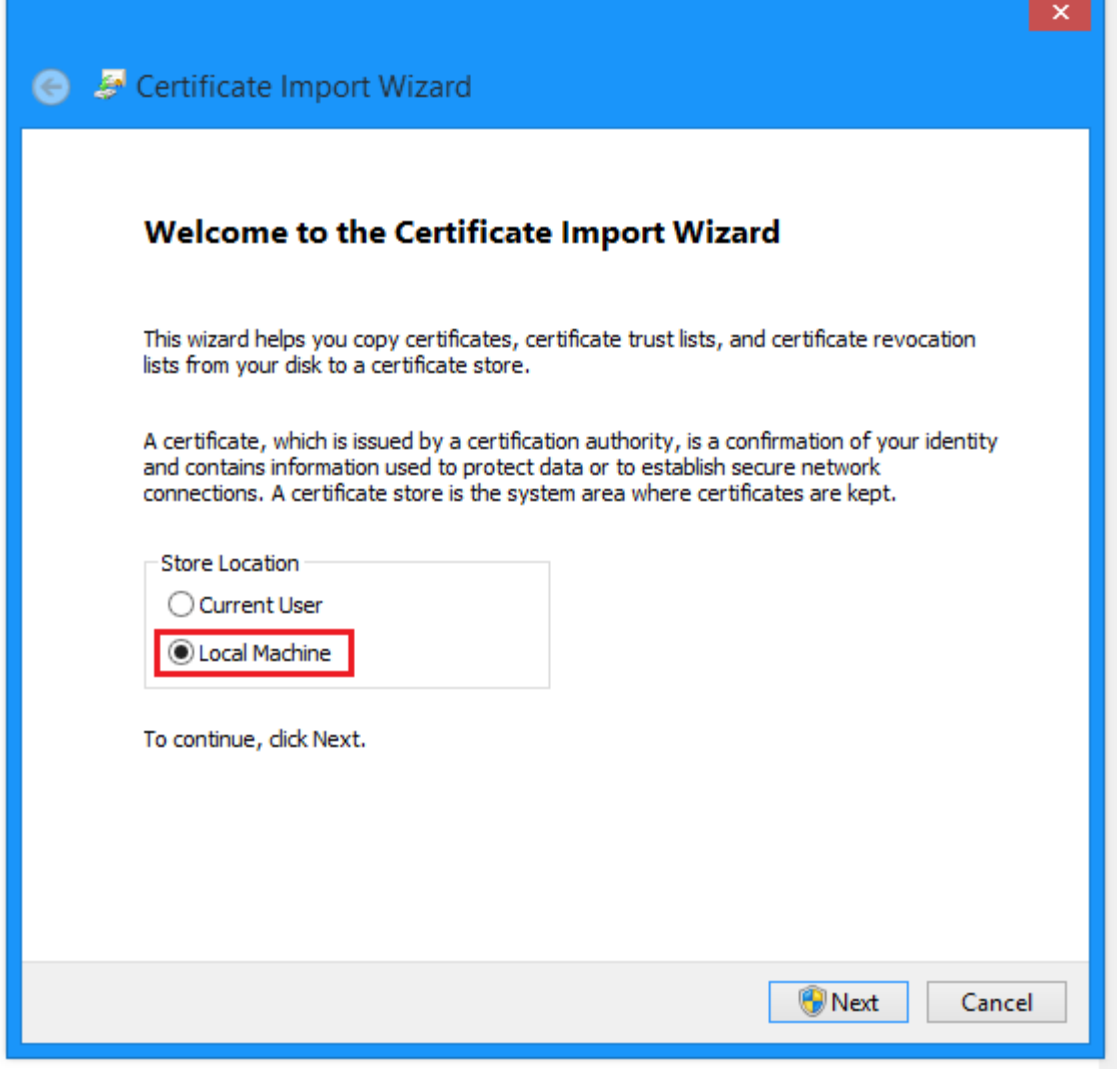

*The next screens allow you to choose where you'd like this certificate installed:*

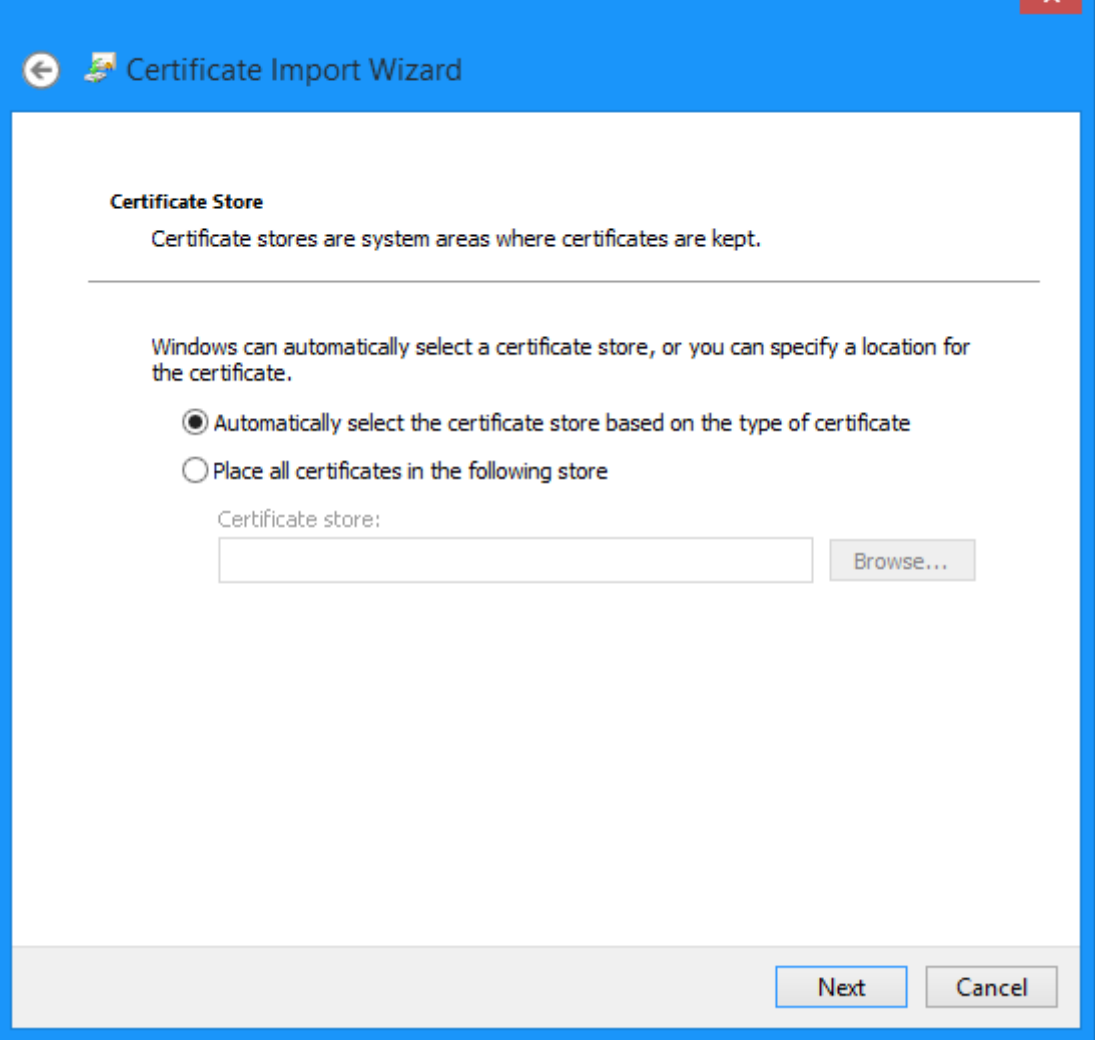

**A** 

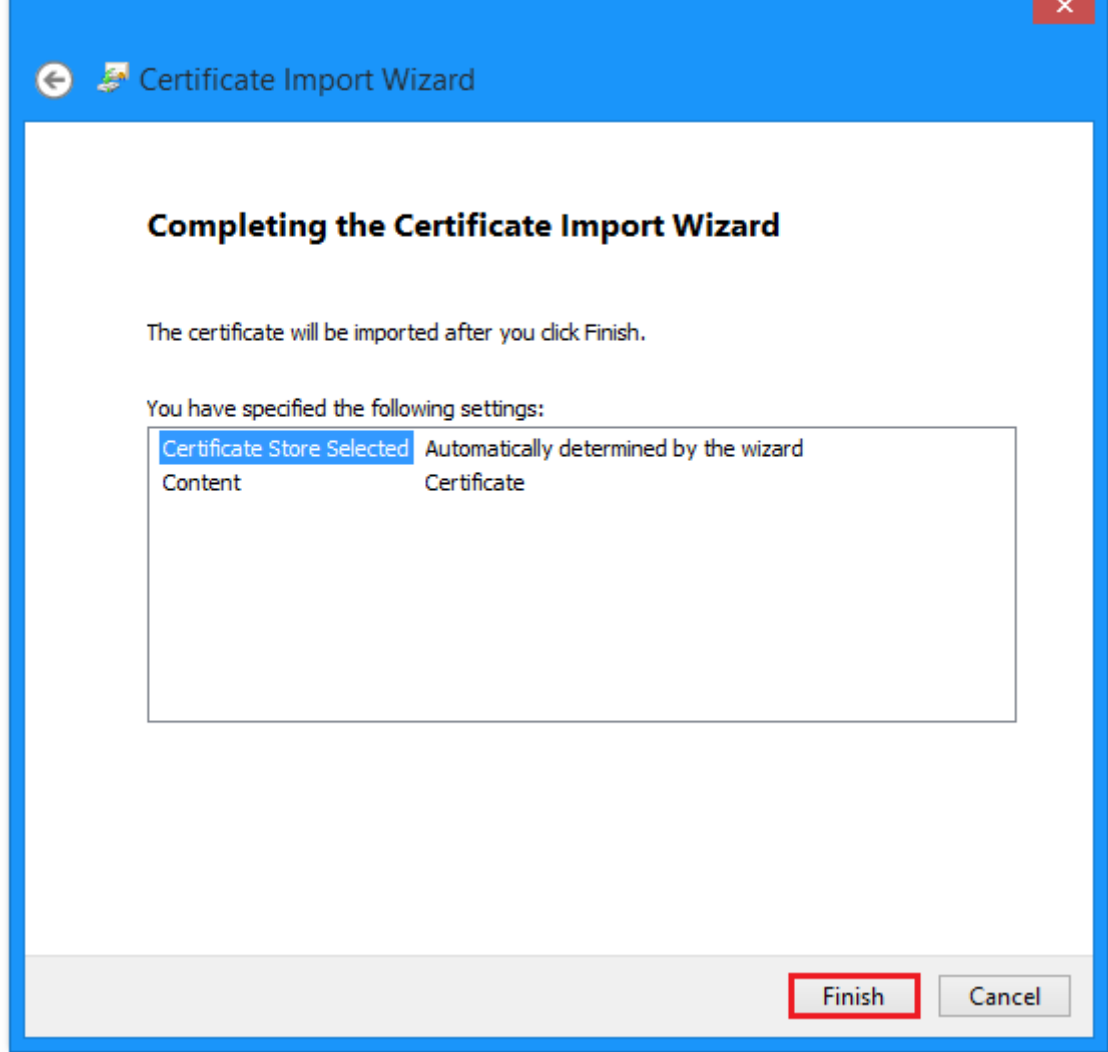

┲

- 20. Click **Finish** to complete the installation.
	- *[A final confirmation page confirms the cert](http://wiki.dreamhost.com/File:13_Outlook.png)ificate has been installed:*

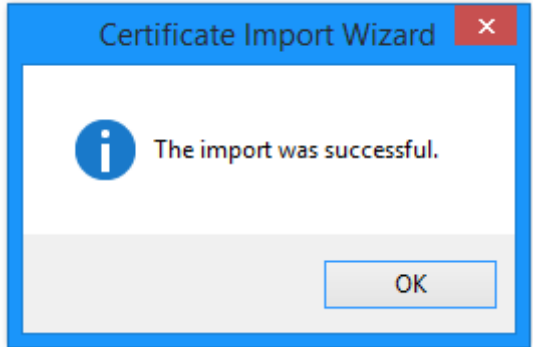

21. Click the **Ok** button to proceed.

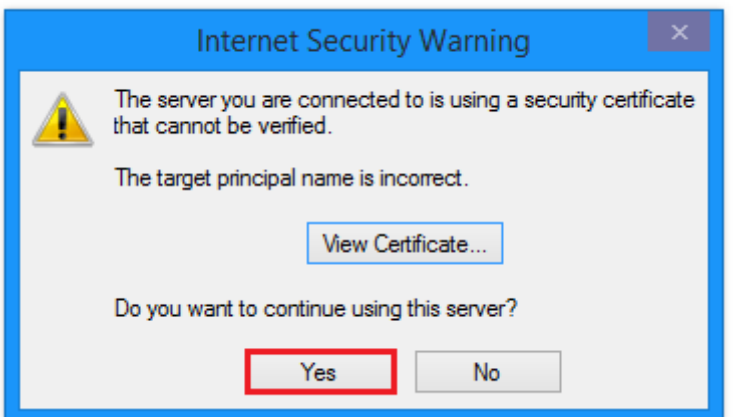

22. On the previous security warning box, click **Yes** to accept the certificate.

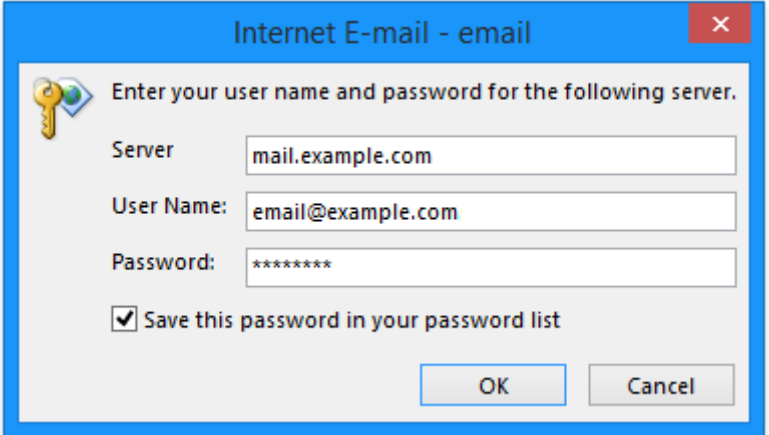

23. Confirm your Server, User Name, and Password. You must do this twice.

*After the tests are complete, a 'Congratulations!' box appears:*

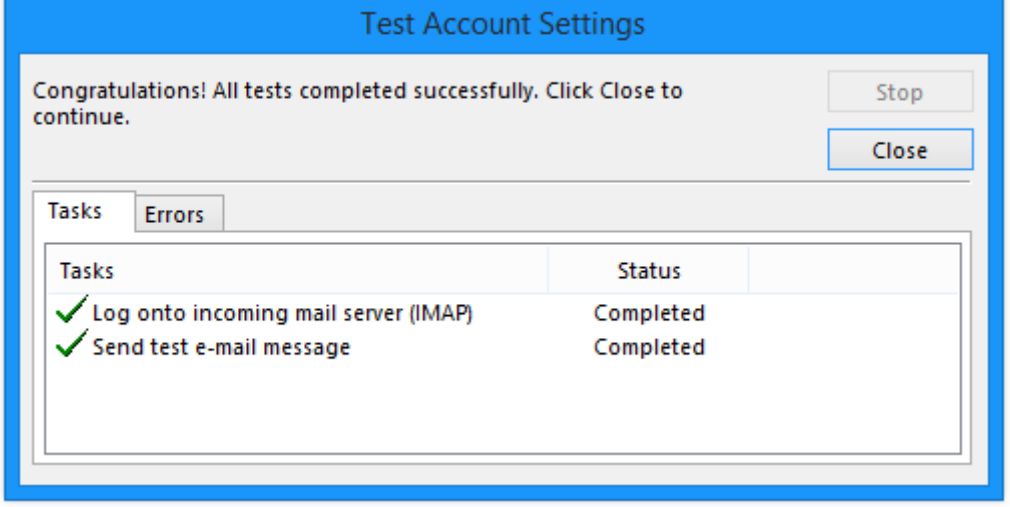

### 24. Click **Close** to continue.

*[A final confirmation box confirms the account has been added:](http://wiki.dreamhost.com/File:18_Outlook.png)*

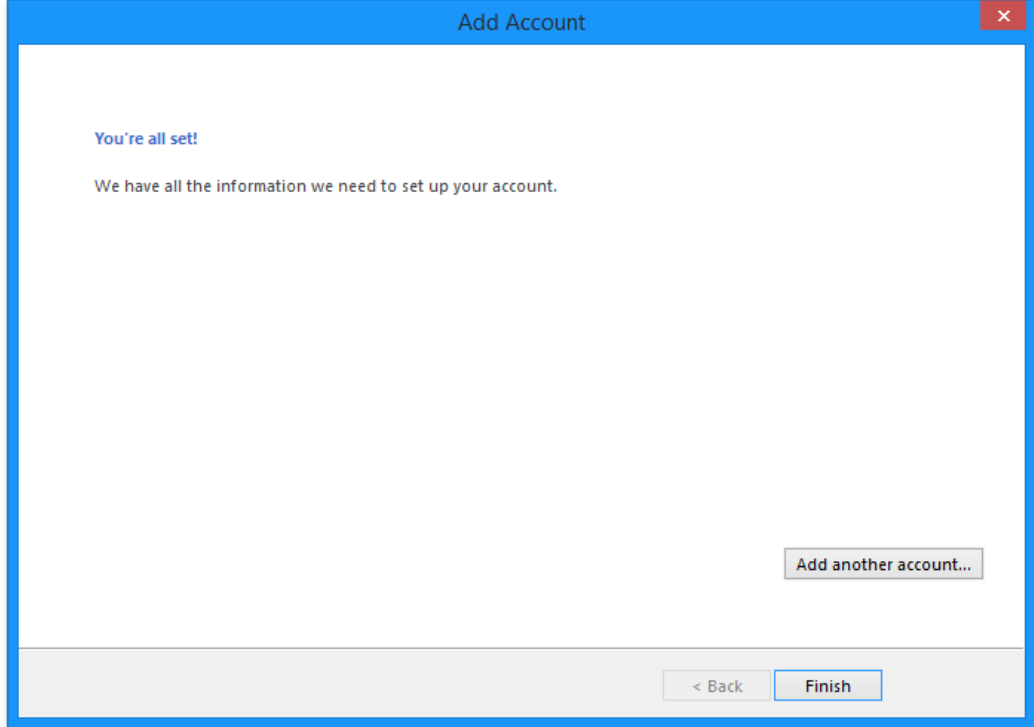

25. Click **Finish** to complete the setup.